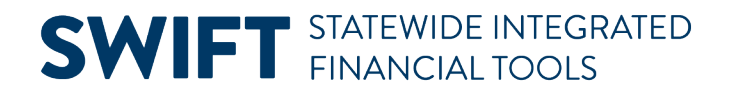

## **QUICK REFERENCE GUIDE**

June 24, 2024

### **Grants Management WorkCenter**

WorkCenters provide a centralized place where you can access frequently used pages, queries, processes, and reports. Options that you see in the WorkCenter depend on your security roles. You may see more or fewer options than shown in this guide.

The following Grants WorkCenter sections are covered in this Quick Reference Guide:

- **My Work**: Resolve Exceptions
- **Links:** Access Frequently Used pages
- **Reports/Processes:** Run Reports, Processes or Queries
- **Help/QRGs:** View Quick Reference Guides and SWIFT Help Desk Contact Information

#### **Access the Grants WorkCenter**

1. Navigate to the **Grants WorkCenter.**

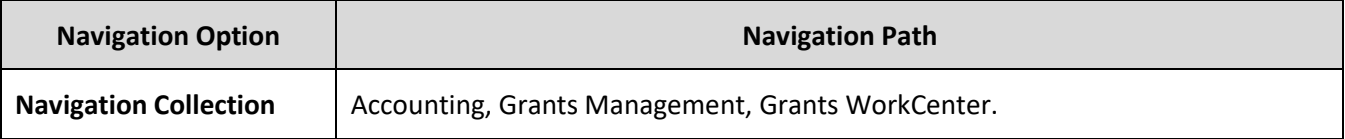

2. The Grants WorkCenter displays with the Award Profile page opened in the Work Area by default, on the right side page.

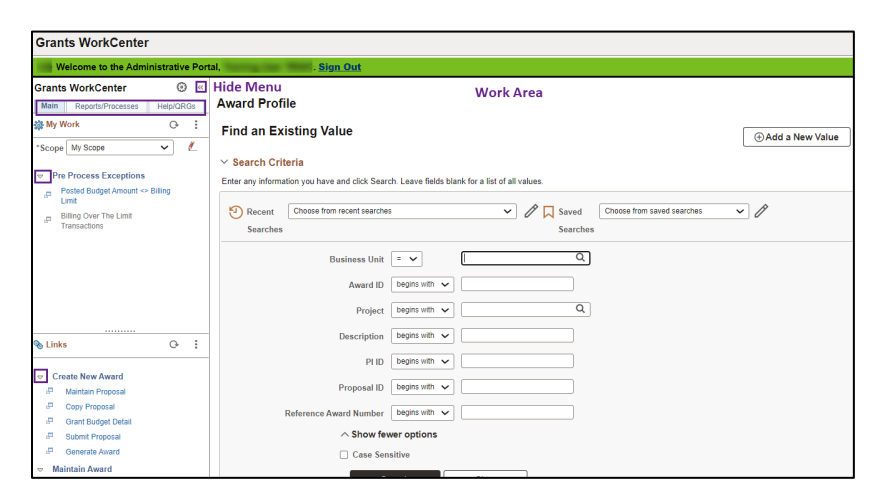

- The left menu includes the Main, Reports/Processes, and Help/QRGs tabs
- Select the **Expand/Collapse** drop-down arrow to hide or see options in the left menu.
- Select the **Hide Menu** button to hide the left menu.

Page | 1 – Quick Reference Guide

# **SWIFT** STATEWIDE INTEGRATED

### **My Work: View Exceptions**

1. The My Work section on the **Main** tab includes the Pre Process Exceptions inquiries described below. If the inquiry name is greyed out, no exceptions were found.

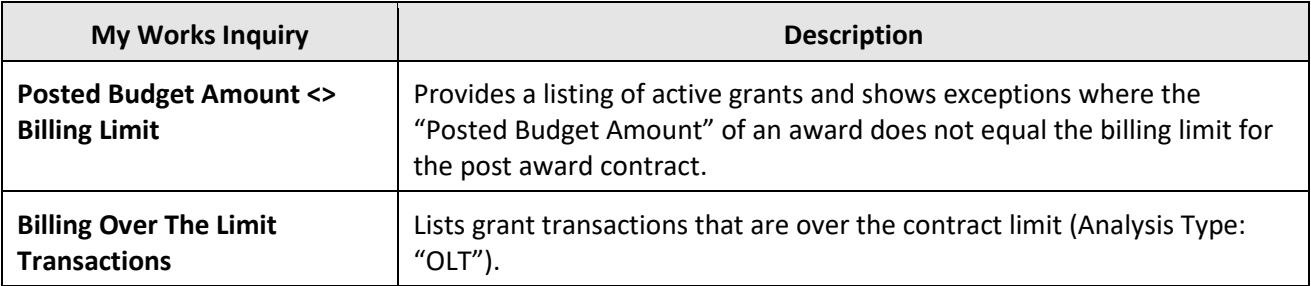

- When you select an inquiry, information is displayed on the General and Detail tabs.
- Select the **Show All Columns** icon to see all of the fields.
- Use the Arrows or **View** link on the right side to scroll through the rows of data.

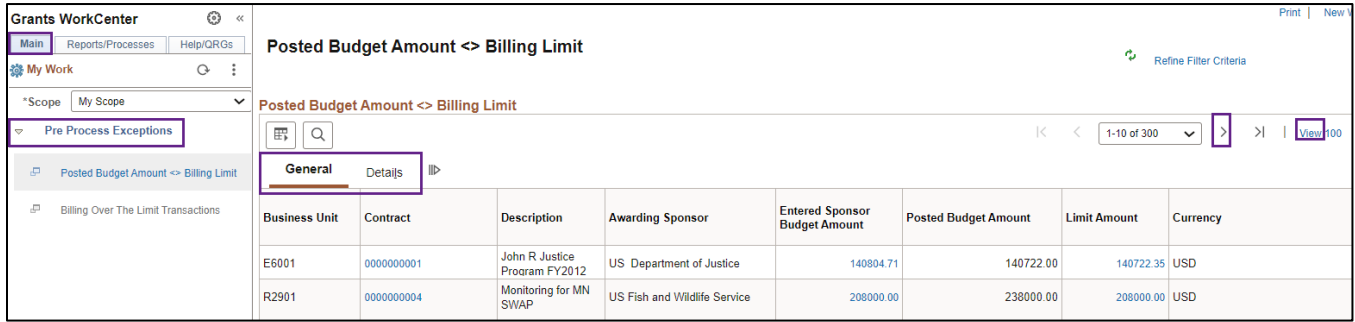

#### **Links: Access Frequently Used pages**

The Links section includes links to frequently used pages. Expand the folders listed below to access the pages:

- **Create New Award:** Maintain Proposal, Copy Proposal, Grant Budget Detail, Submit Proposal, and Generate Award pages.
- **Maintain Award:** Award Profile, Project General Information, Project Budgets, Customer Contract— General Information, and Commitment Control Errors.

# **SWIFT** STATEWIDE INTEGRATED

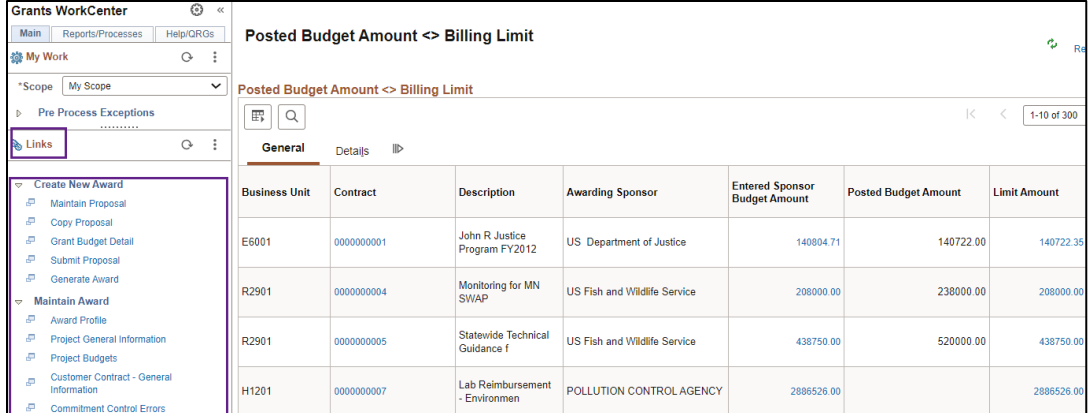

### **Reports/Processes: Run Reports, Processes or Queries**

The Reports/Processes tab includes reports, processes, or queries for grants. The **Reports/Processes** section includes the following options:

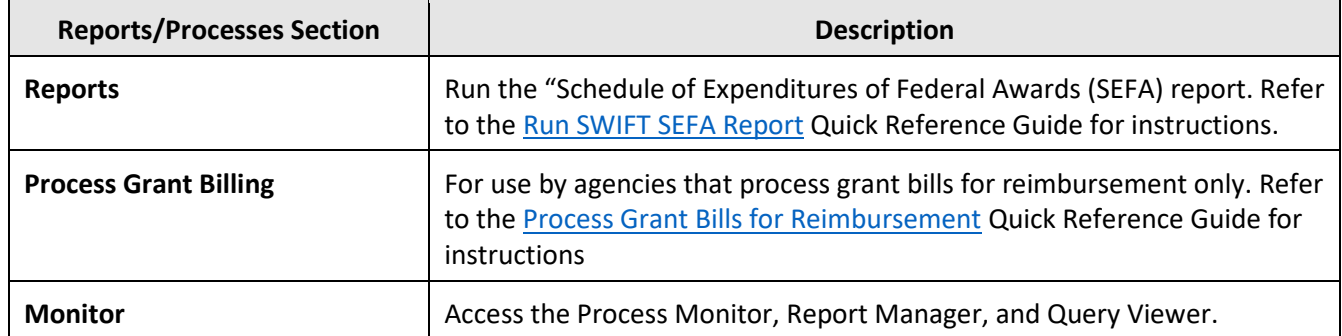

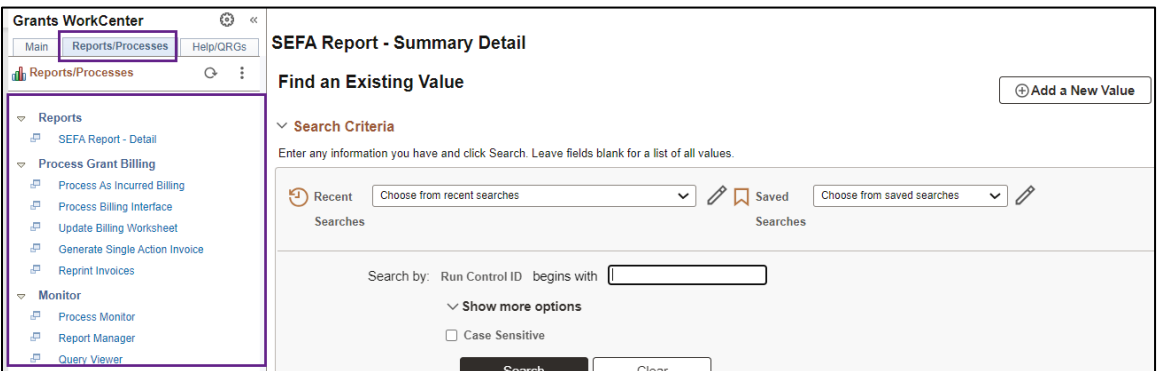

The **Queries** section includes links to queries related to grant processing.

- When you select a query, the parameter page displays on the right where you can enter parameters and run the query.
- You can also access the Query Viewer page to run your favorite queries or search for any available query. The page is available in the Monitor folder under the Reports/Processes section.

# **SWIFT** STATEWIDE INTEGRATED

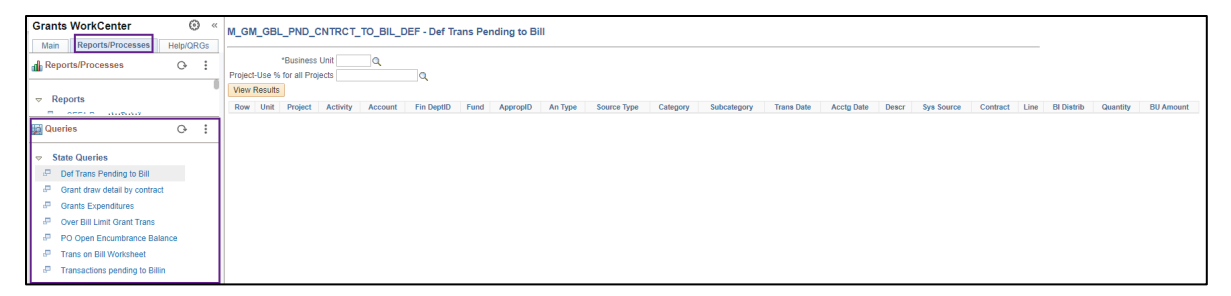

## **Help/QRGs: View Quick Reference Guides and Help Desk Contact Information**

The Help/QRGs tab provides access to Quick Reference Guides (QRGs) and SWIFT Help Desk contact information on the Left Menu. When you select a QRG, the pdf displays in a new window.

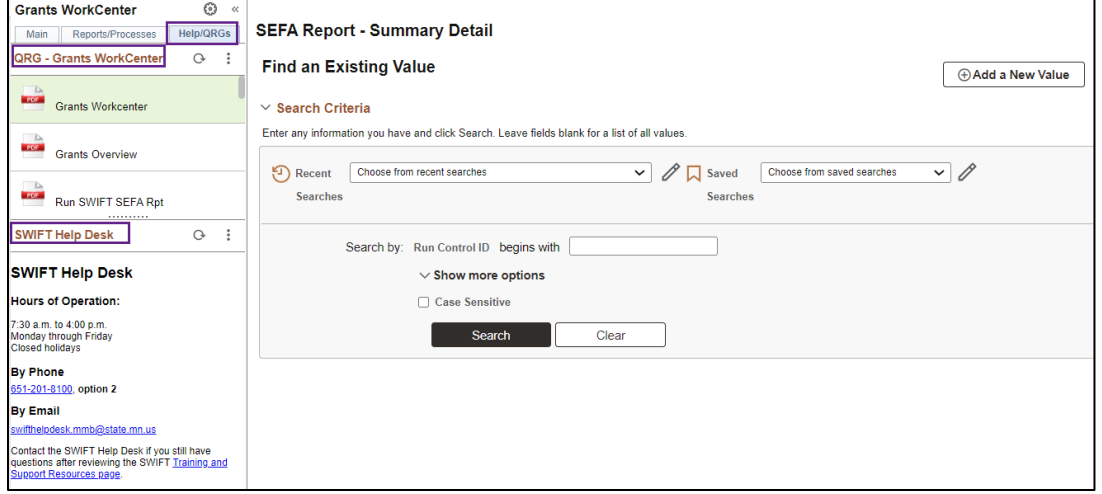